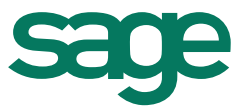

## AVAST 11 et Ciel

## **I – Cause**

La dernière mise à jour de la base de données virale d'Avast est défectueuse.

## **II – Correction**

- 1- Fermer le logiciel Ciel concerné, s'il est déjà lancé.
- 2- Ouvrir la zone de quarantaine d'AVAST, via un clic droit sur son icône située en bas à droite de votre écran et en sélectionnant « **Zone de quarantaine »**.

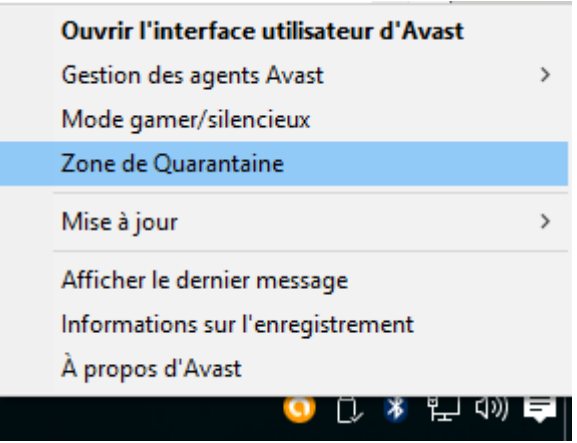

Sélectionner la ligne contenant le chemin du logiciel Ciel (C:\Program Files(x86)\Ciel\...) puis effectuer un clic-droit et sélectionner « **Restaurer et ajouter une exclusion** ».

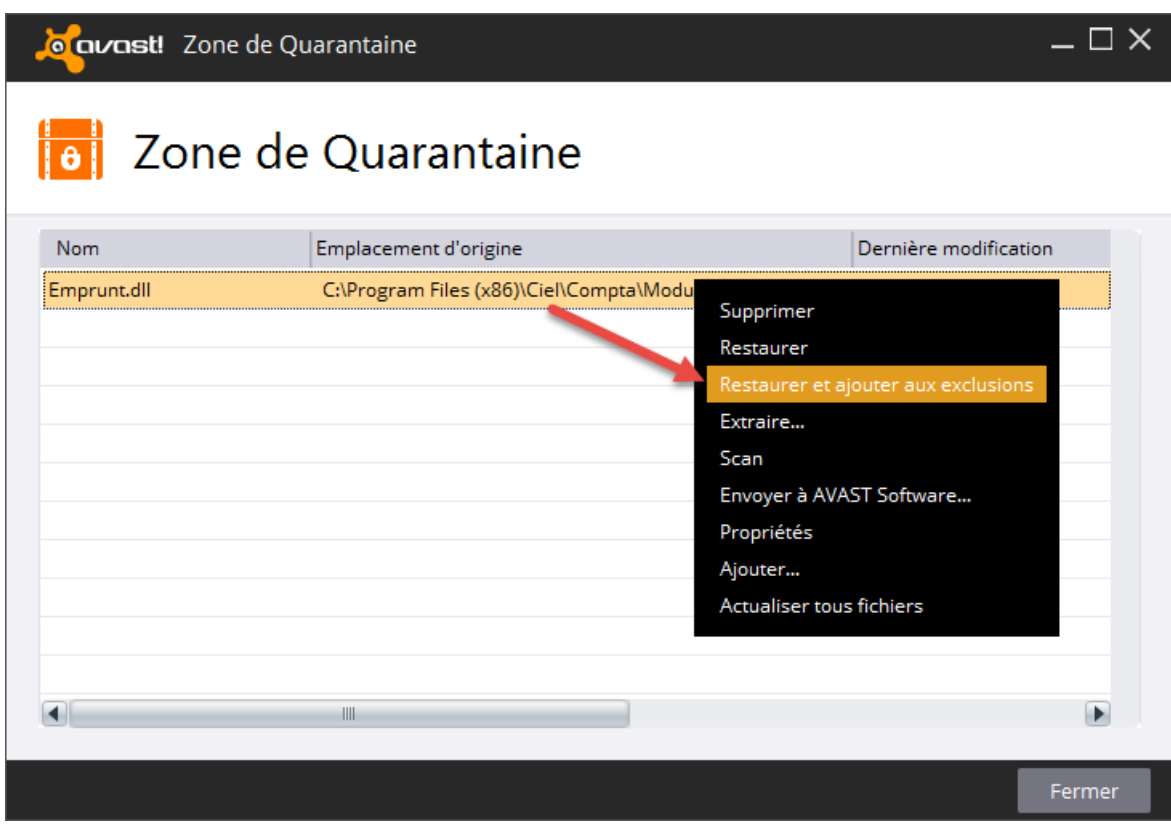

Répondre **[Oui]** au message de confirmation et **[Fermer]** la fenêtre de la zone de quarantaine d'Avast.

3- Ouvrir l'interface d'Avast, via un clic-droit sur son icône située en bas à droite de votre écran et en sélectionnant « **Ouvrir l'interface utilisateur d'Avast** ».

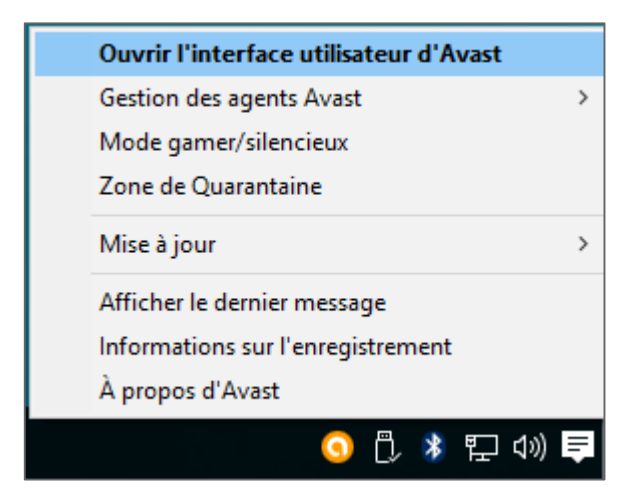

4- Cliquer ensuite sur la roue crantée. Puis accéder à l'onglet « **Protection active** » et cliquer, sur la ligne intitulée « **Agent des fichiers** » sur le lien « **Personnaliser** ».

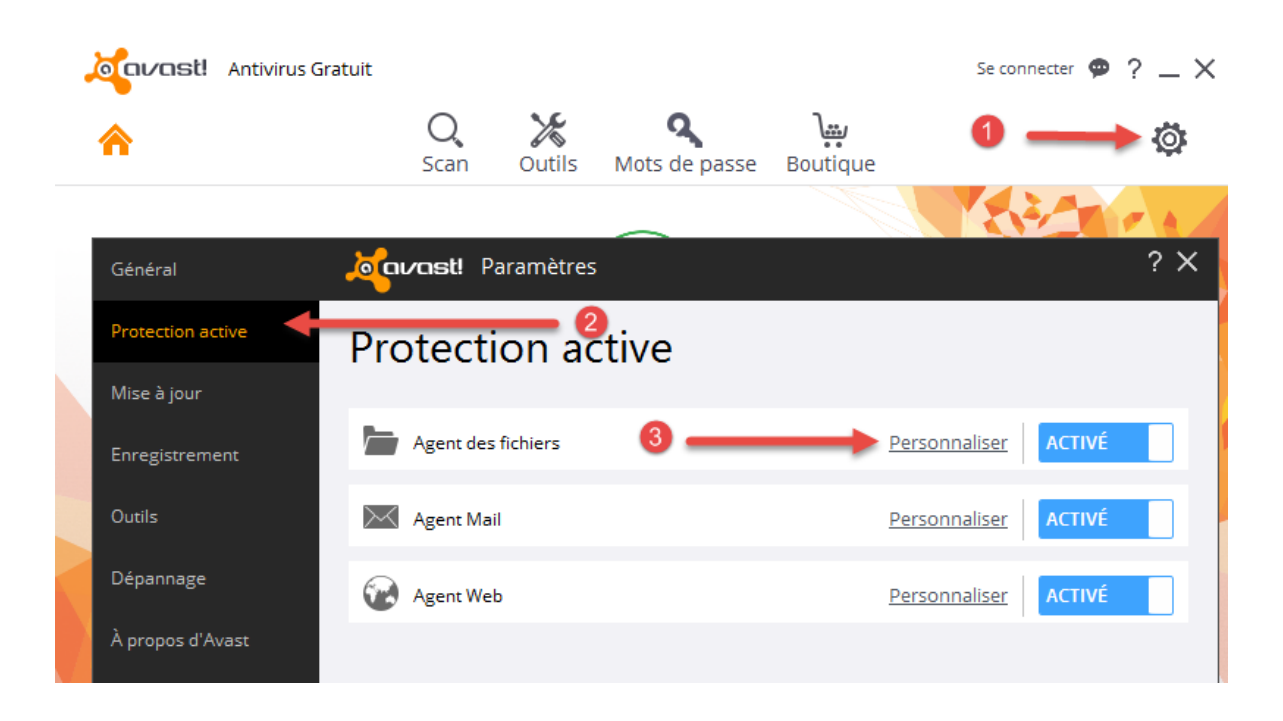

5- Dans la fenêtre des « **Paramètres de l'Agent des fichiers** », sélectionnez l'onglet « **Exclusions** » et cliquer sur le bouton **[Ajouter]** puis **[Parcourir]** pour sélectionner le répertoire d'installation de l'application Ciel qui est, par défaut :

> sous Windows 32 bits : « **C:\Programmes\Ciel\\*** » sous Windows 64 bits : « **C:\Program Files (x86)\Ciel\\*** »

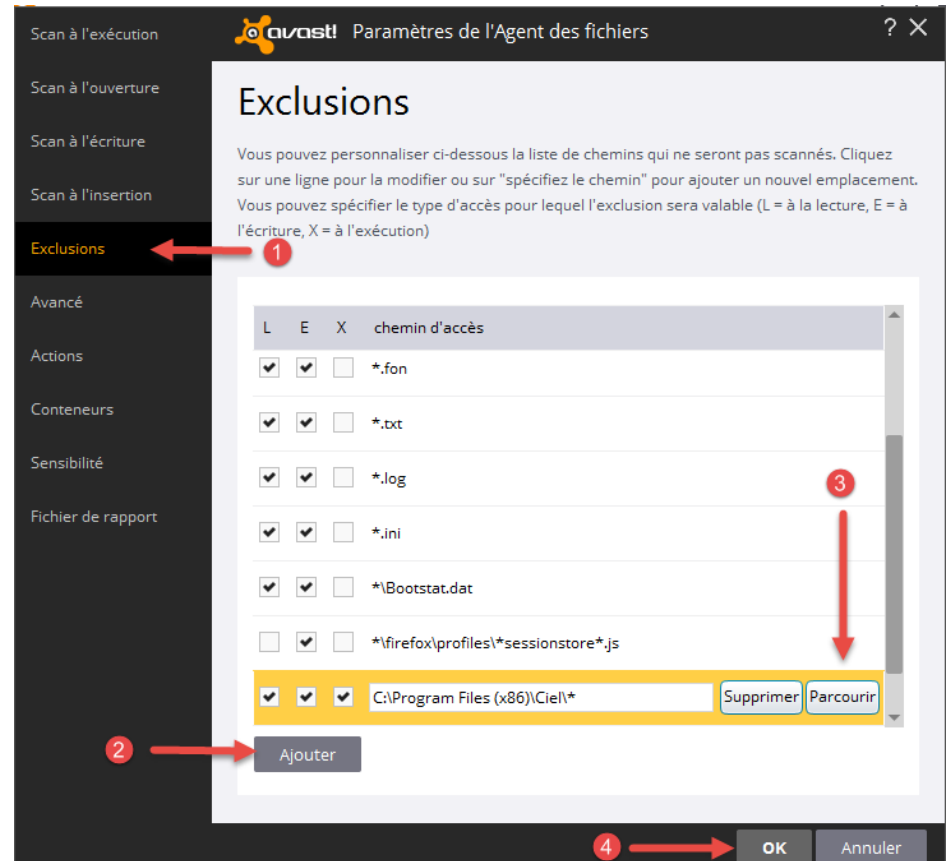

Puis, valider à l'aide du bouton **[OK]** et encore **[OK]**.

6- Vous pouvez désormais ouvrir votre application Ciel.